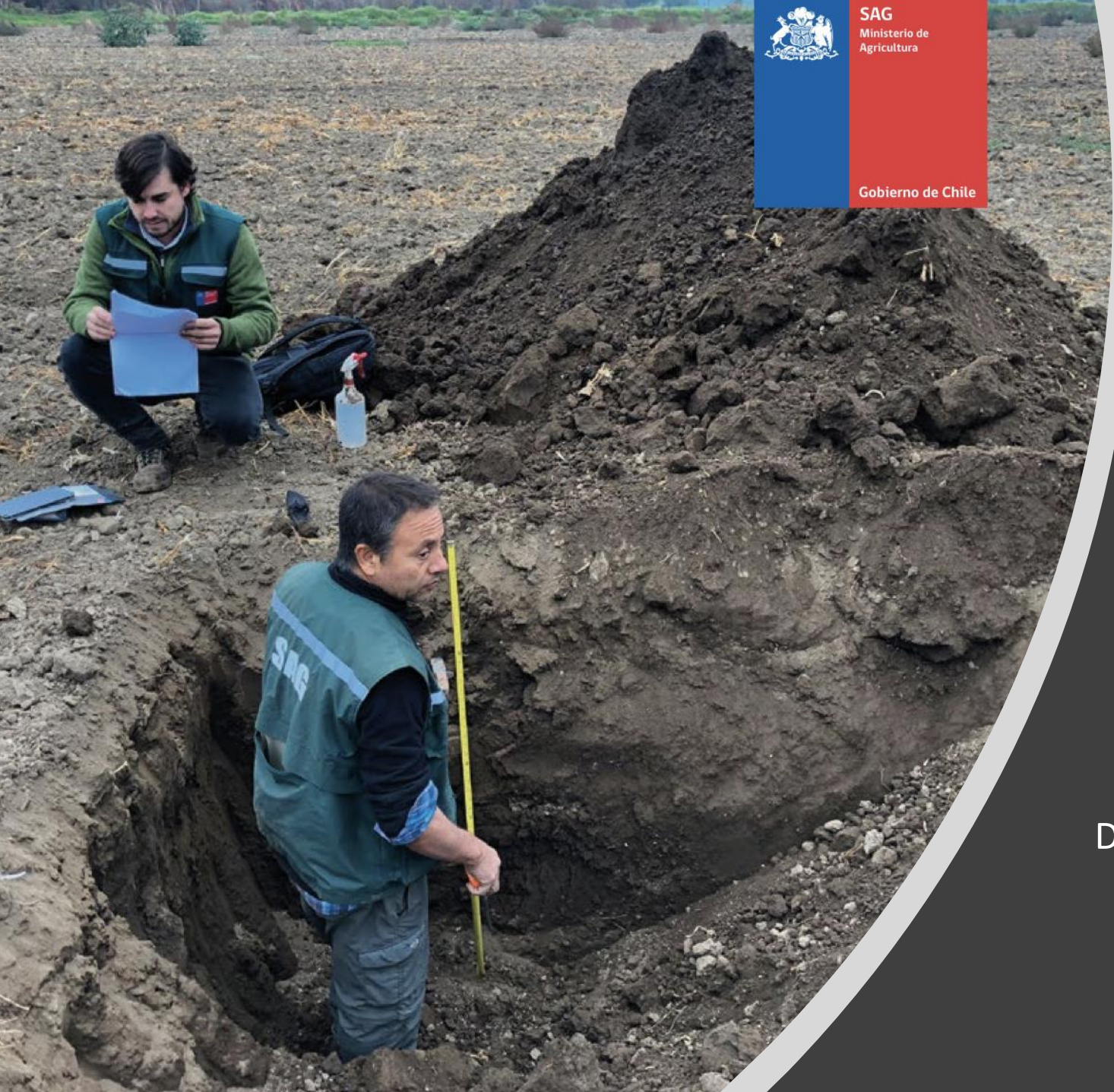

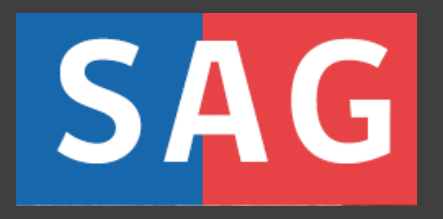

### **IFC** SISTEMA DE TRAMITACIÓN DIGITAL SAG CEROFILAS

**Elías Araya Salinas** Departamento de Protección y Conservación de Suelos y Aguas

#### **1.- CONOCIENDO LA PLATAFORMA SAG CEROFILAS**

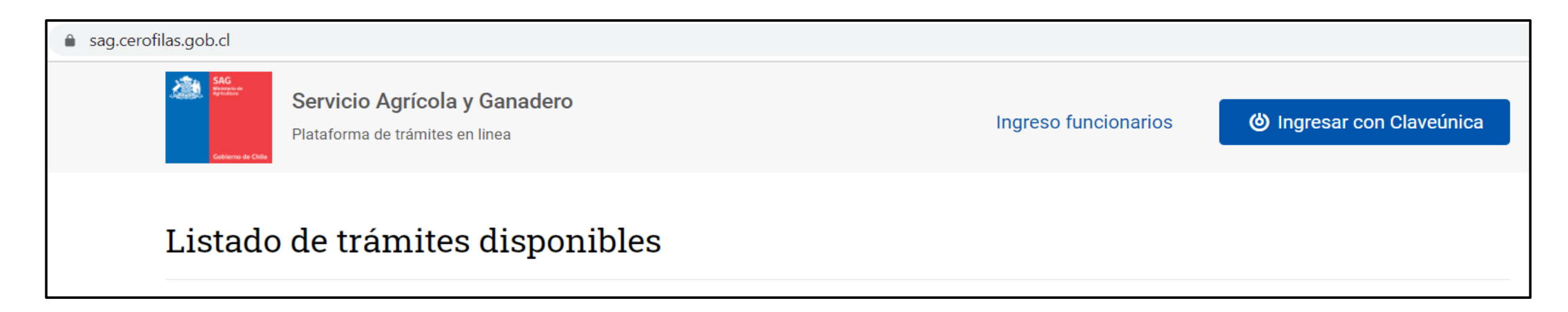

El sistema de tramitación digital del SAG es una plataforma digital en la que un usuario tiene disponible diversos trámites que actualmente pueden realizarse en línea. Esta plataforma se conoce como **SAG Cerofilas**.

**Para acceder al trámite digital IFC, el USUARIO debe**:

Escribir el link a Cerofilas del SAG en su navegador web  $\rightarrow$  sag.cerofilas.gob.cl

Ingresar con su Claveúnica del Registro Civil en el botón  $\rightarrow$ 

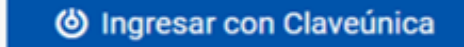

La página de bienvenida muestra el Listado de trámites disponibles y sus categorías. En dicha página podemos buscar el trámite de interés, o ingresar directamente en el botón de Ingreso con Claveúnica que se encuentra en el extremo superior derecho.

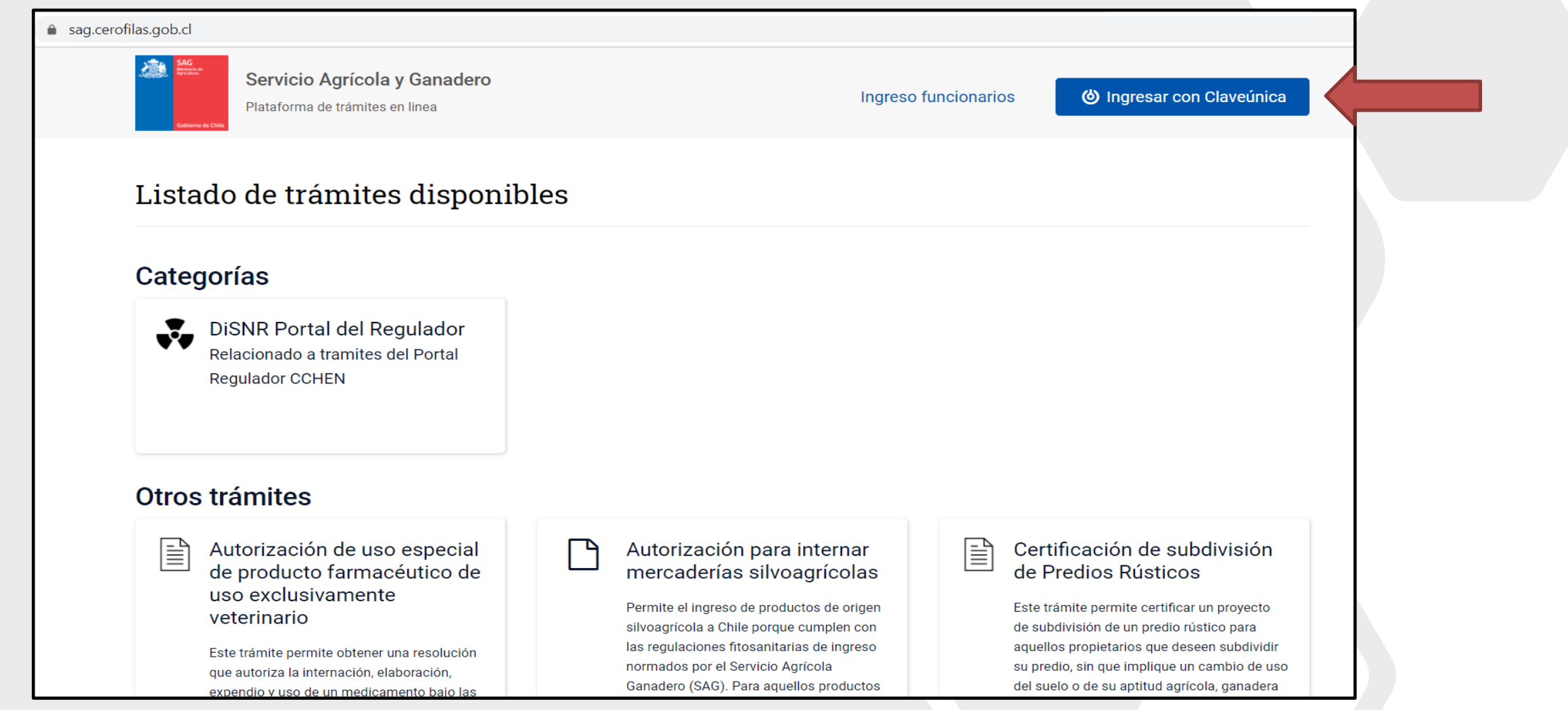

Se abre el sistema de acceso con **Claveúnica** y ahí de debe anotar su RUN (RUT) y su clave única de acceso. Luego debe presionar el botón "**Continuar"**.

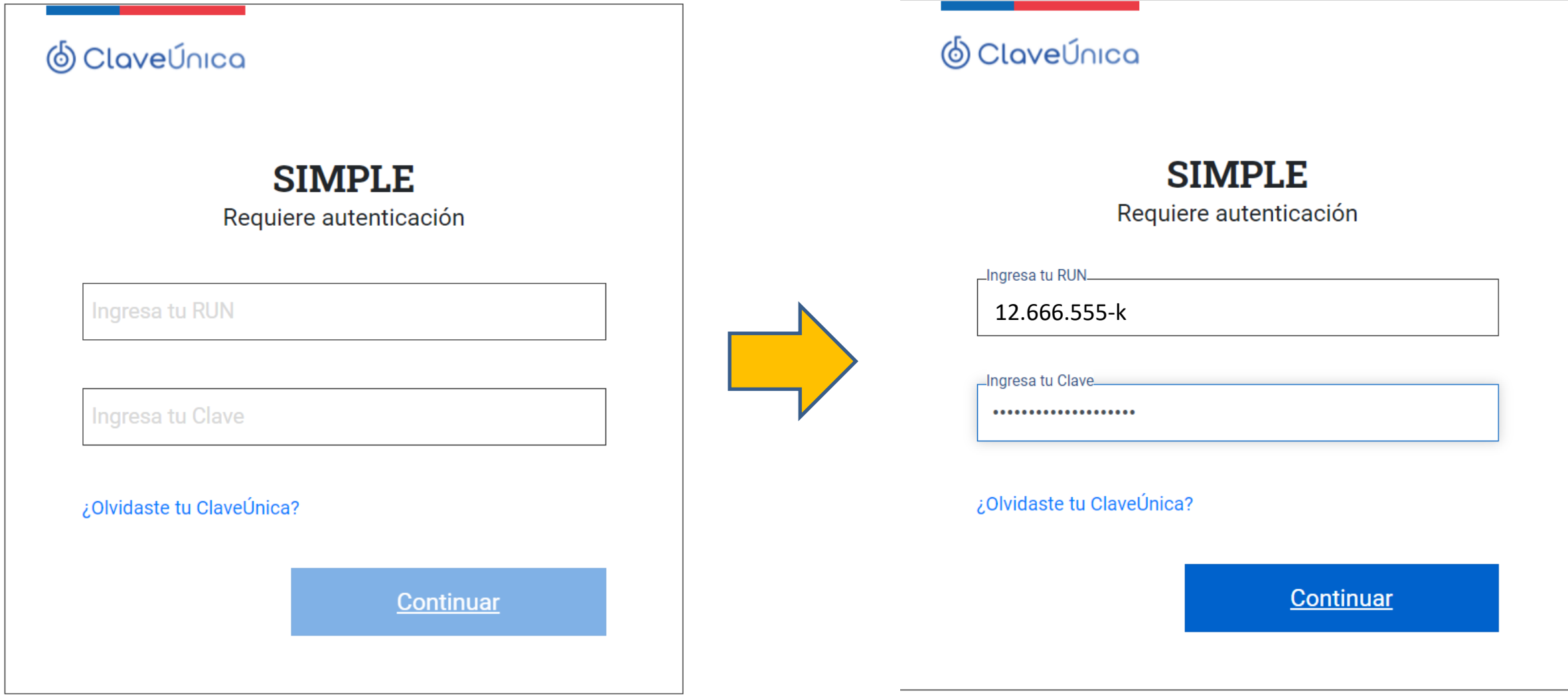

Se abre un perfil de usuario en el que se encuentra un **menú** a la izquierda, que contiene 4 pestañas o botones:

#### **El menú contiene los botones**:

- ⁻ Trámites disponibles
- ⁻ Bandeja de entrada
- Sin asignar
- ⁻ Historial de trámites

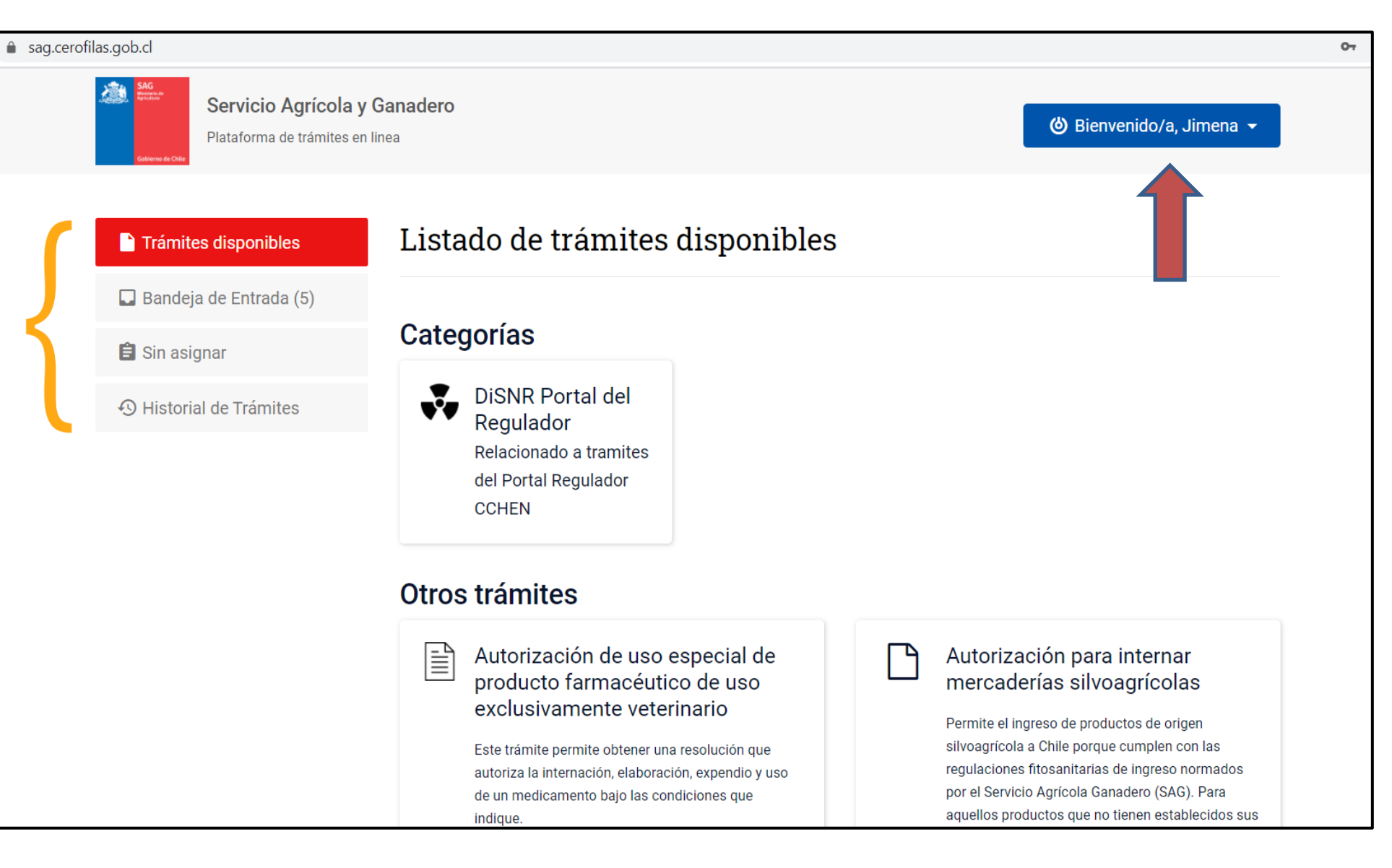

#### **2.- INICIANDO UNA SOLICITUD IFC EN EL PORTAL CEROFILAS**

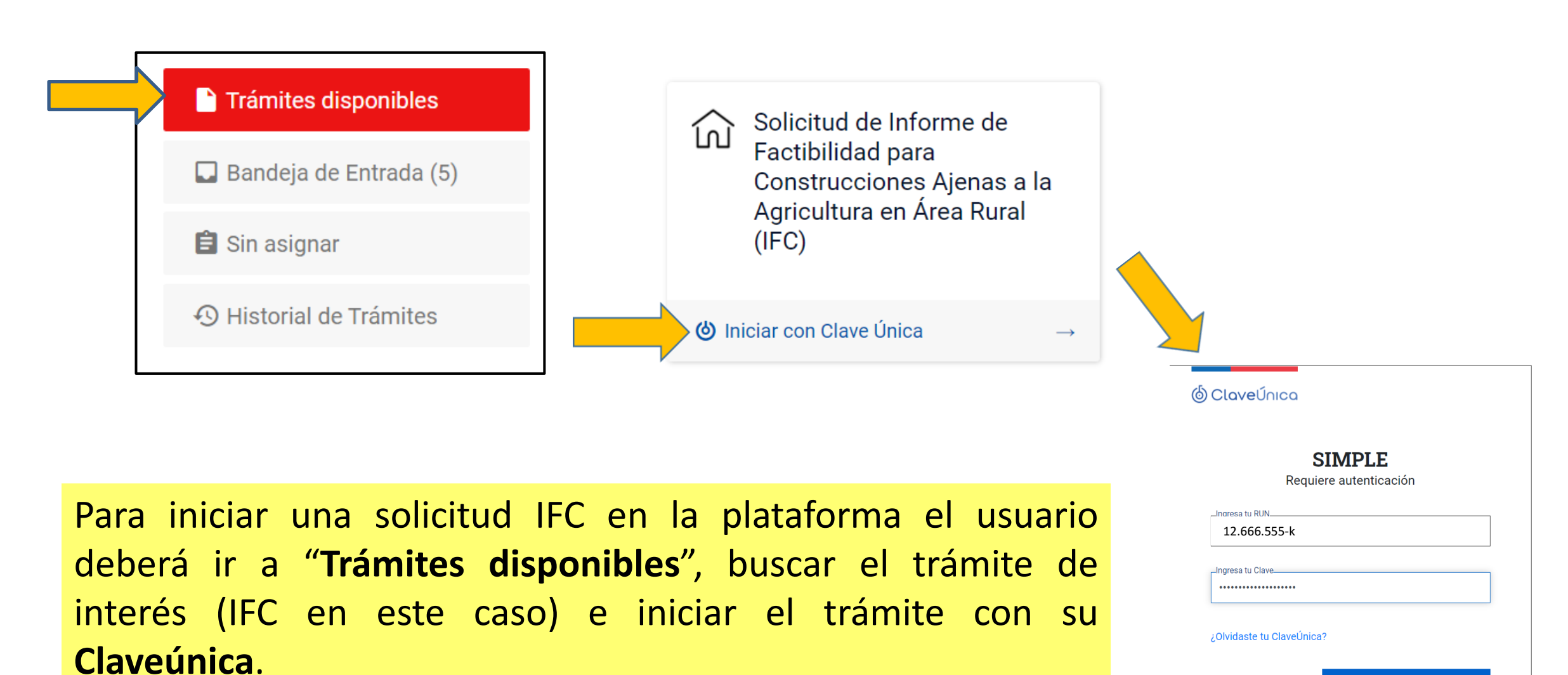

Continuar

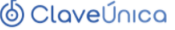

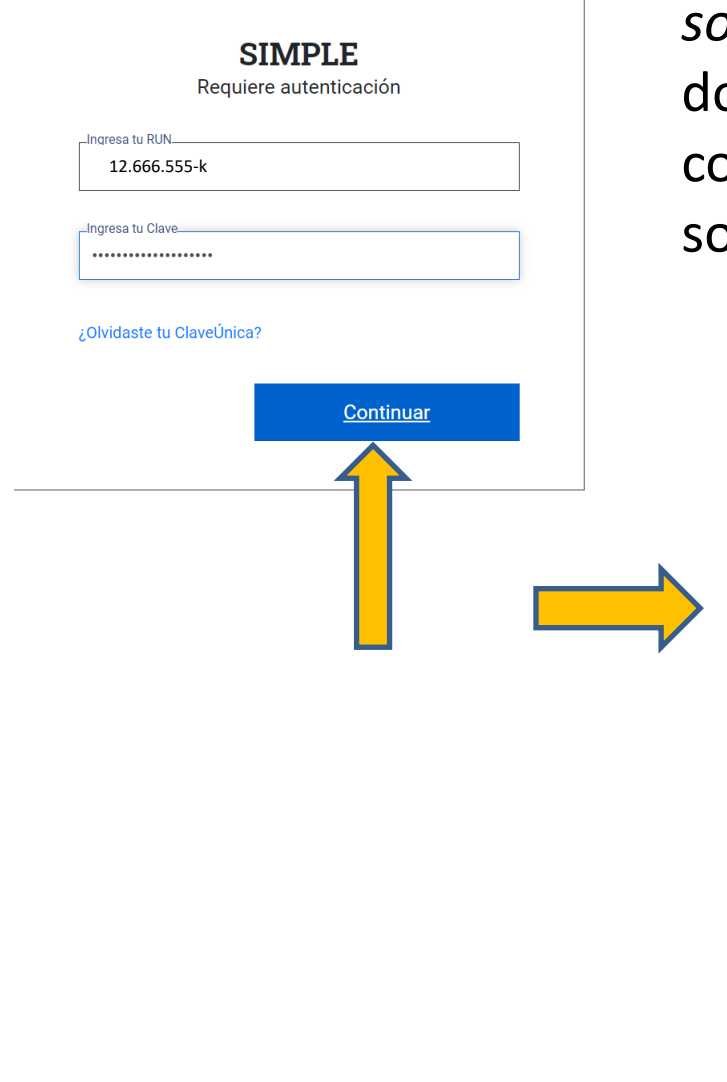

sag.ce

Una vez iniciado con claveúnica, a la derecha se abre un *formulario de solicitud* de **Permiso de Informe Favorable para la Construcción (IFC),** onde el usuario debe seleccionar el tipo de solicitud a la que orresponde su proyecto y comenzar a ingresar los antecedentes de la blicitud.

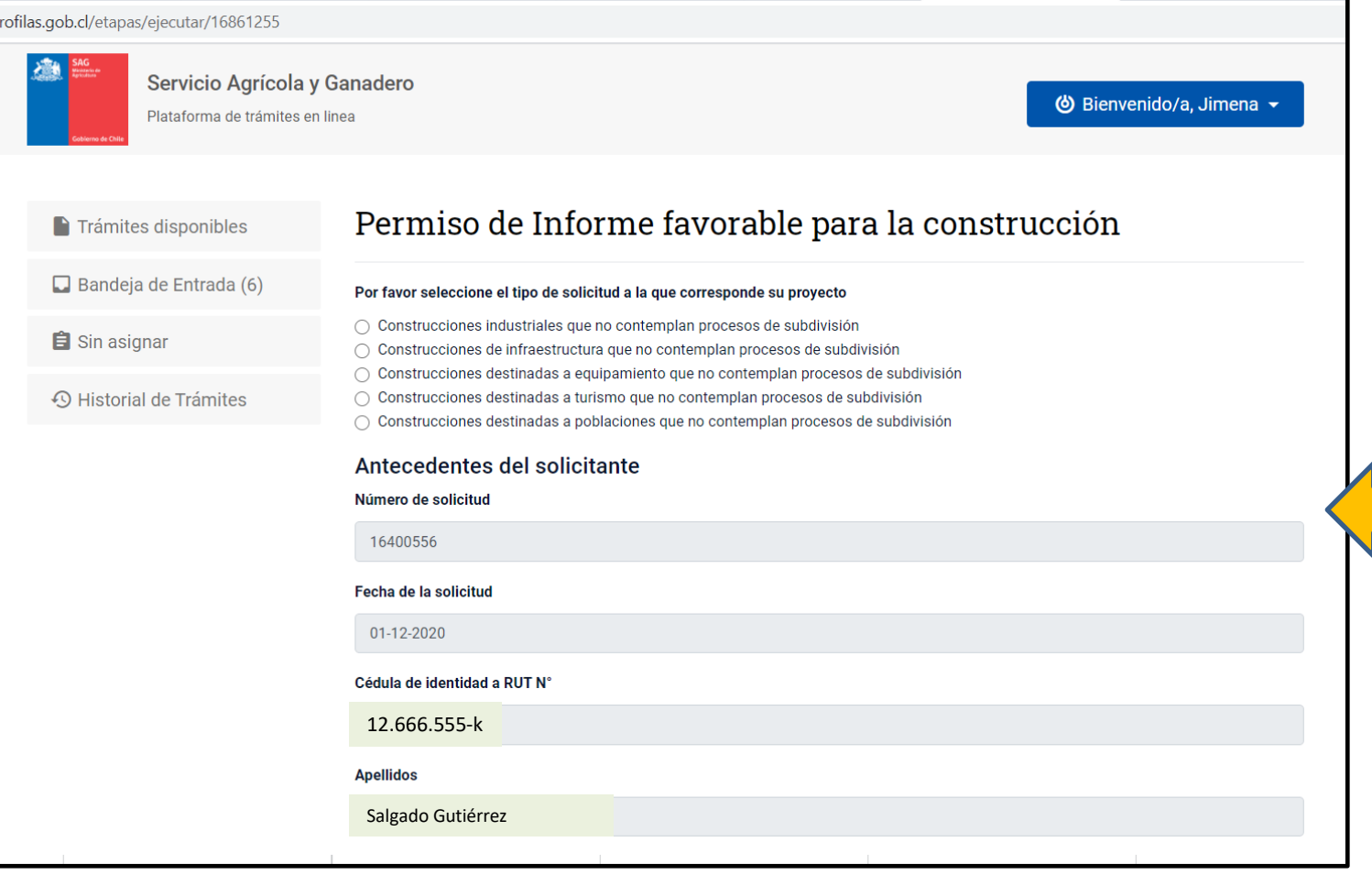

Formulario de solicitud

-ormulario de solicituc

ー<br>つ

Así, el formulario de solicitud contiene las siguientes secciones:

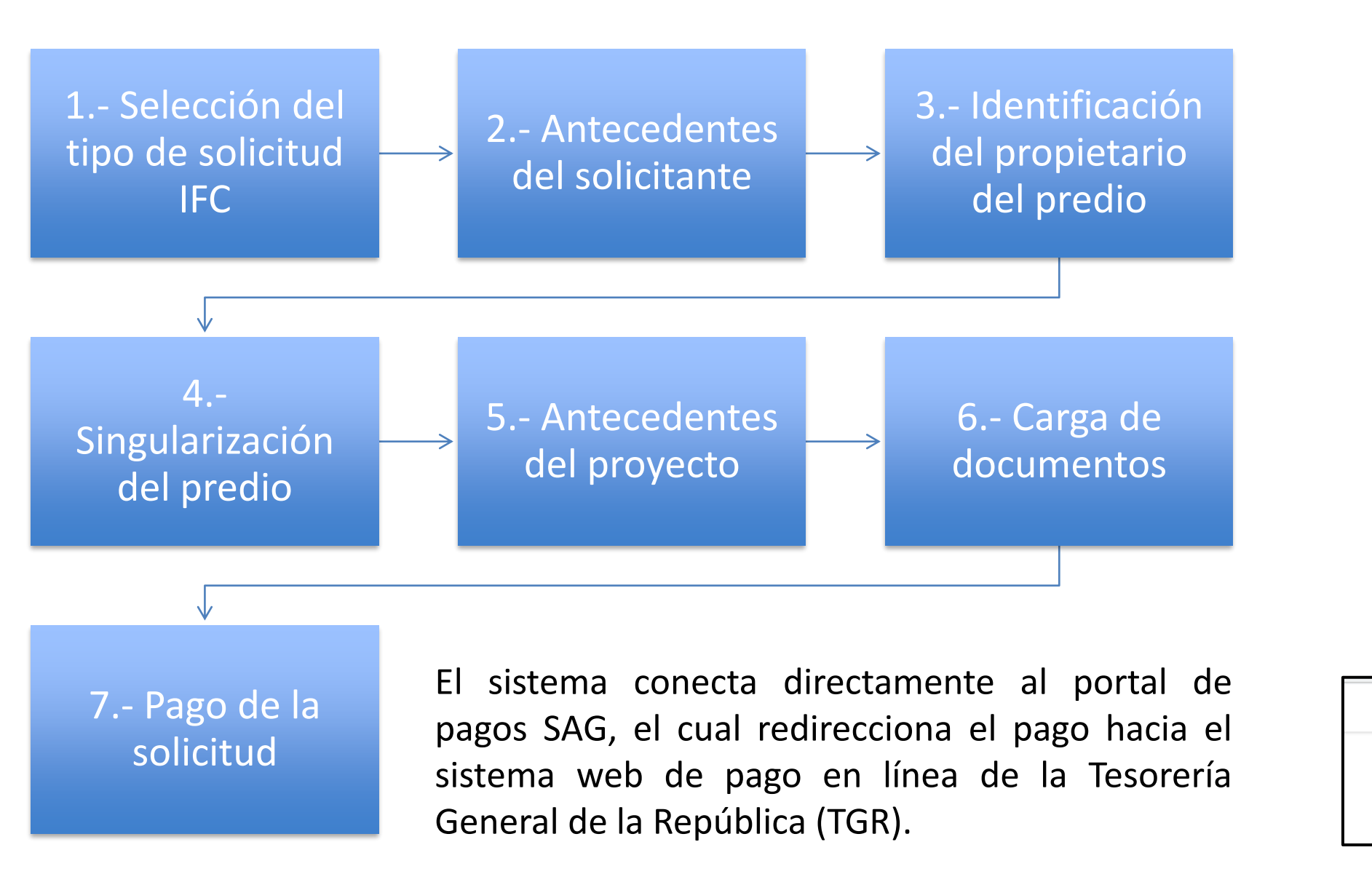

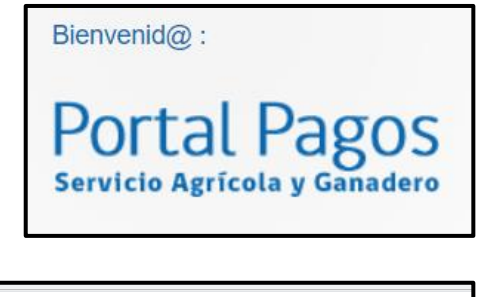

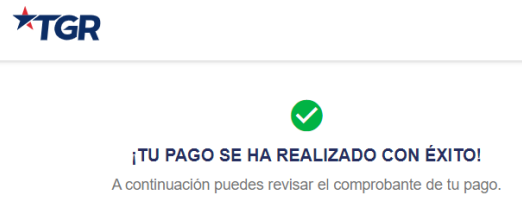

# Diagrama de flujo

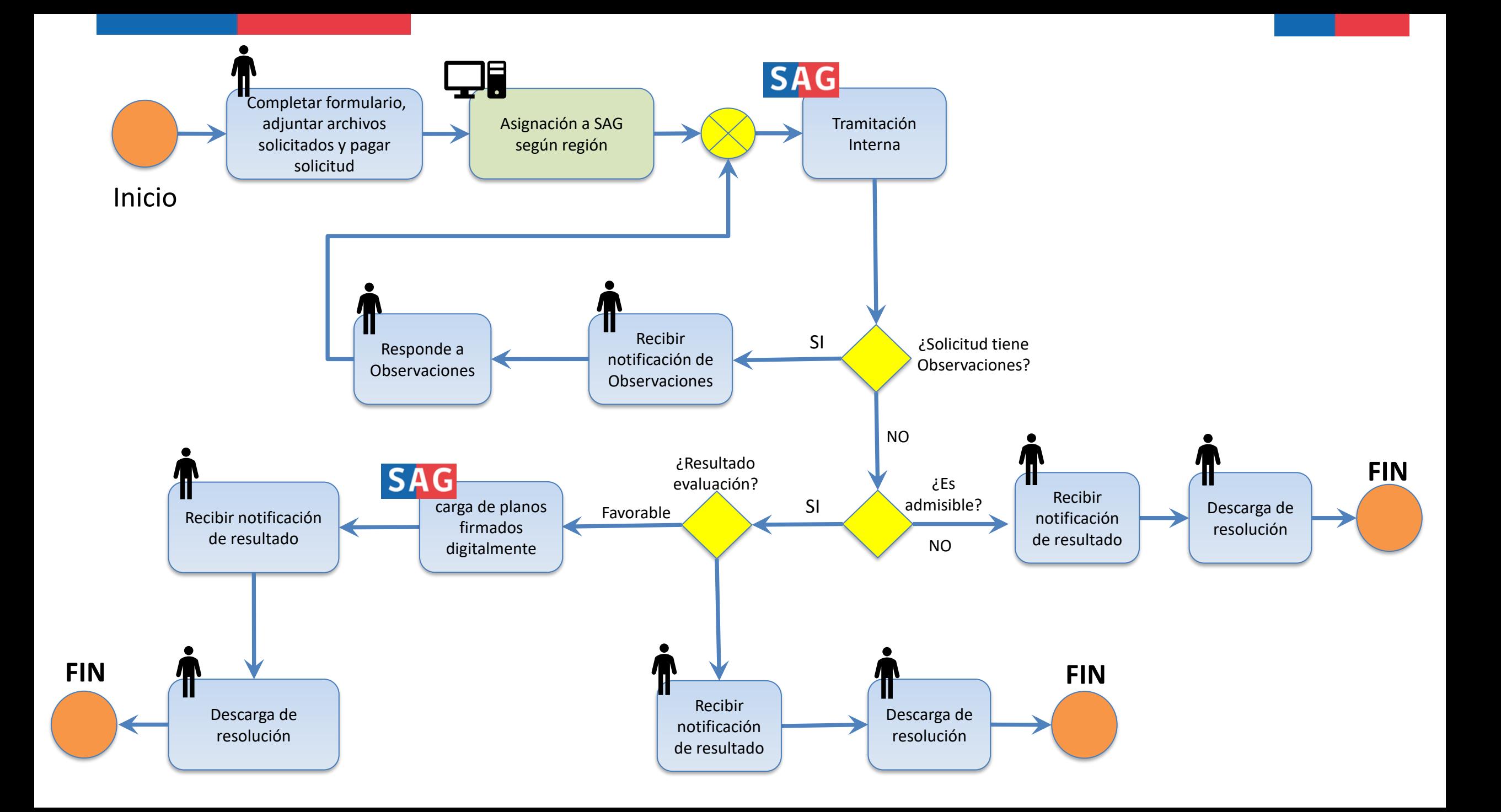

# **Algunos antecedentes finales**

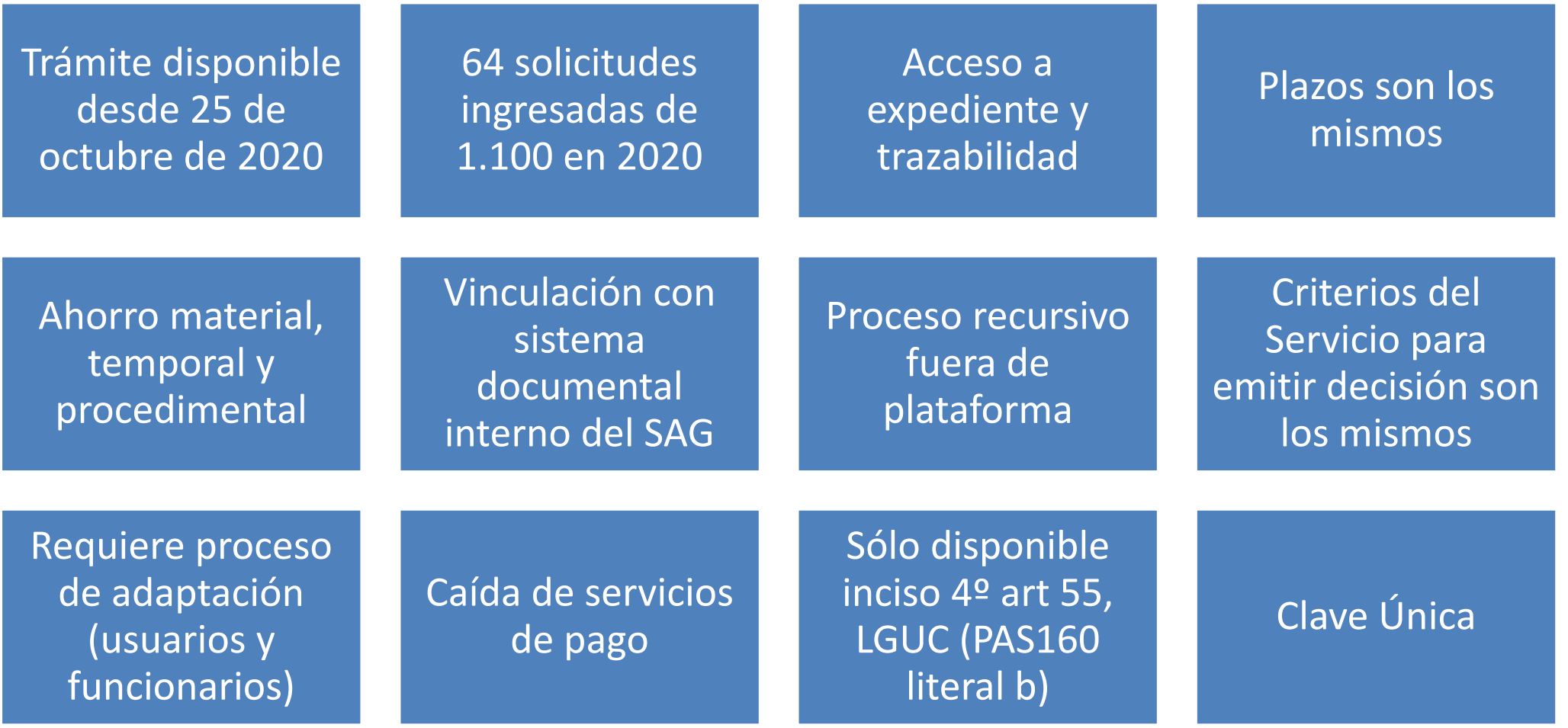

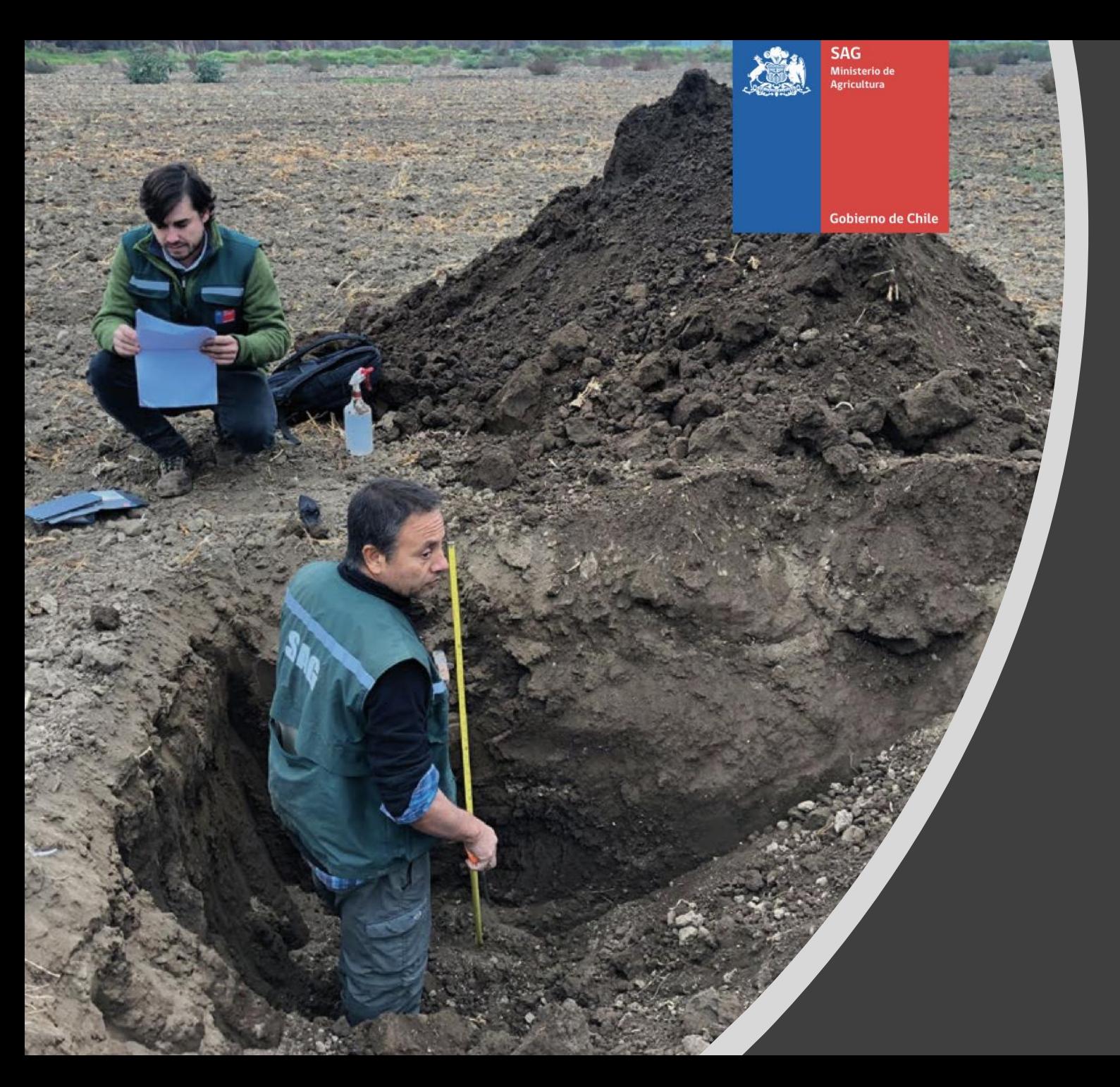

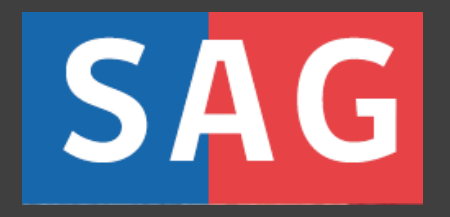

## **IFC** SISTEMA DE TRAMITACIÓN DIGITAL SAG CEROFILAS